## Create a Spend Authorization in Workday

In Workday, type **Create Spend Authorization** (or cre spe auth) and click on the option as it appears below:

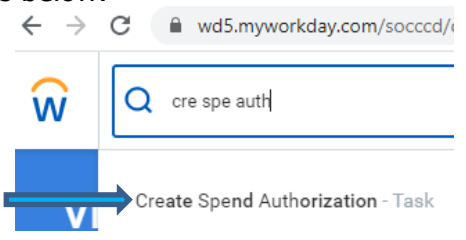

- 1. Complete the fields indicated in the image below:
	- **Start Date** Date your travel begins
	- **End Date** Date of return
	- **Description** Conference/Event Title
	- **Business Purpose** Travel/Conference
	- **Justification** Copy and paste from award notice email
	- Spend Authorization Total will fill automatically do not change this field Note: Do not change Company or Reimbursement Payment Type

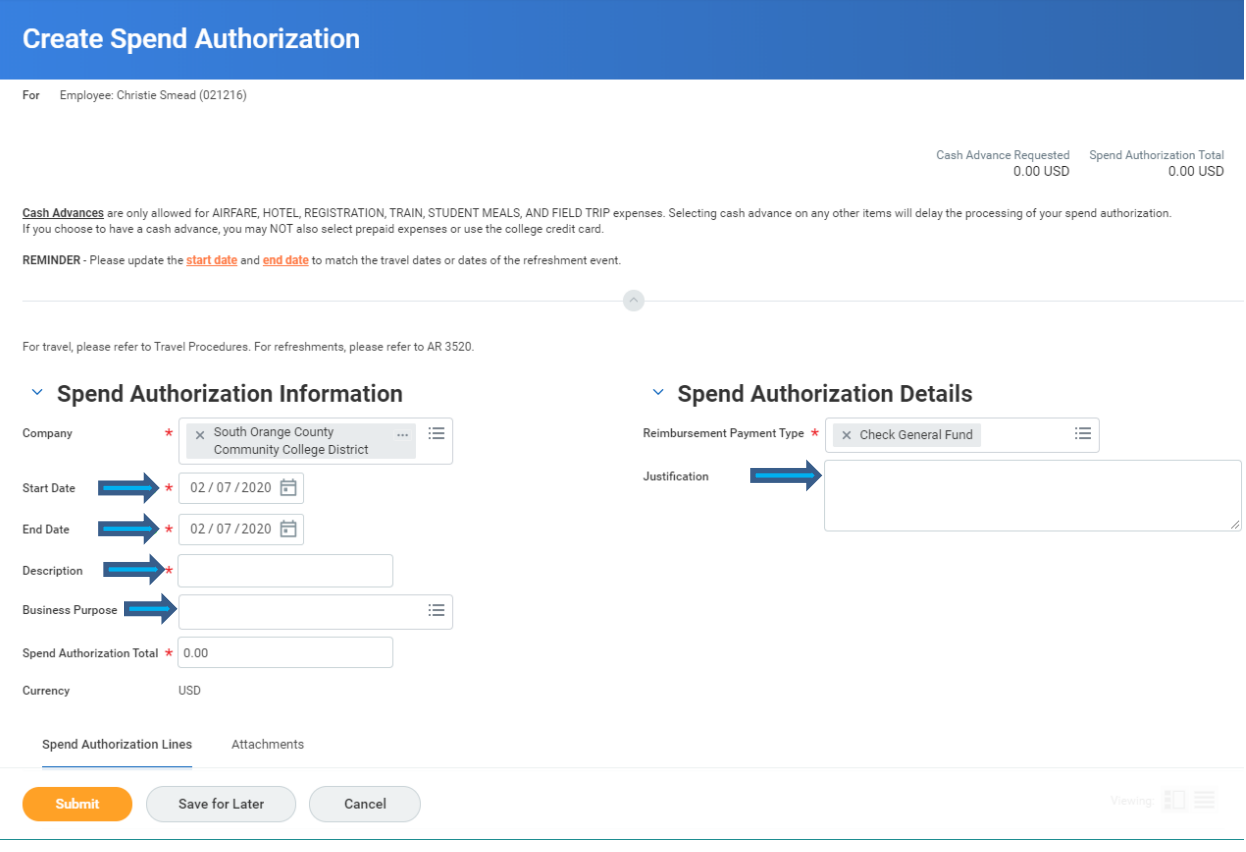

## 2. At Spend Authorizations Lines, click on  $\oplus$  Add

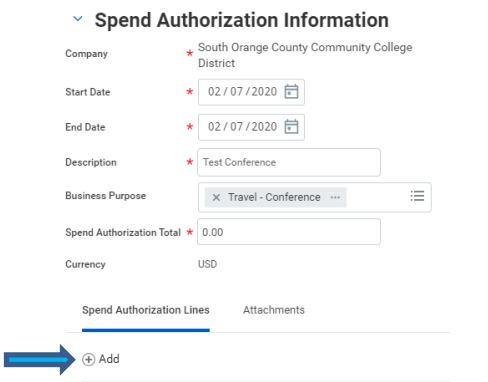

3. **Jumping ahead to save you some work** – Change the Worktags (aka funding source - Fund, Cost Center and Program) first.

Each line you add after you do this will automatically select the Academic Senate work tags, rather than your Department Worktags.

Academic Senate Worktags **Fund**: 010 **Cost Center**: 13310 **Program**: 603000

Spend Authorization Lines

4. For each line in the **Expense Item** field, type, or select from the options. Note: Do not select any Pre-Pay options (i.e. Registration or Hotel Accommodations)

Enter the estimated/approximate expense approved in Total Amount line

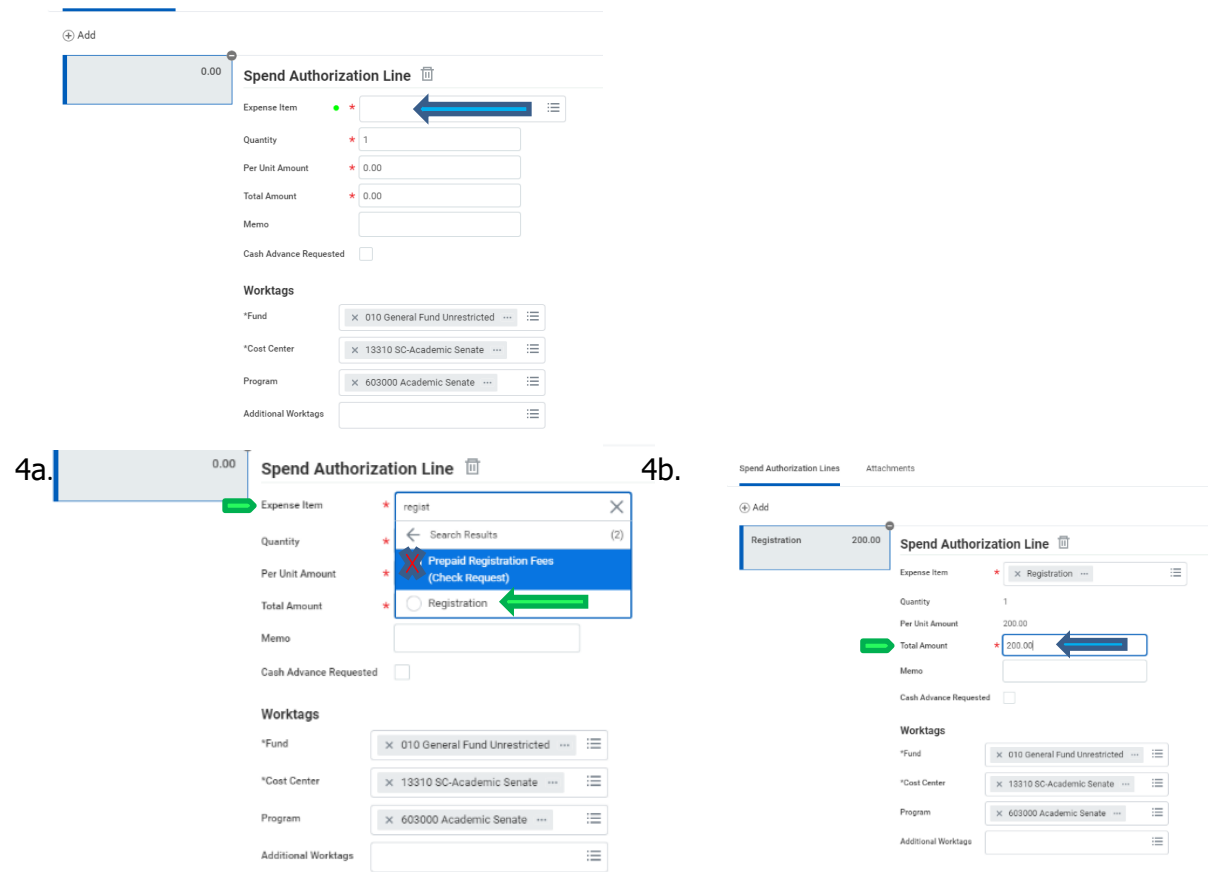

5. Add all lines, as approved, on your funding request, not to exceed the total approved amount (you may need to reduce the amounts to achieve this)

The **Spend Authorization Total** automatically sums your expense item lines.

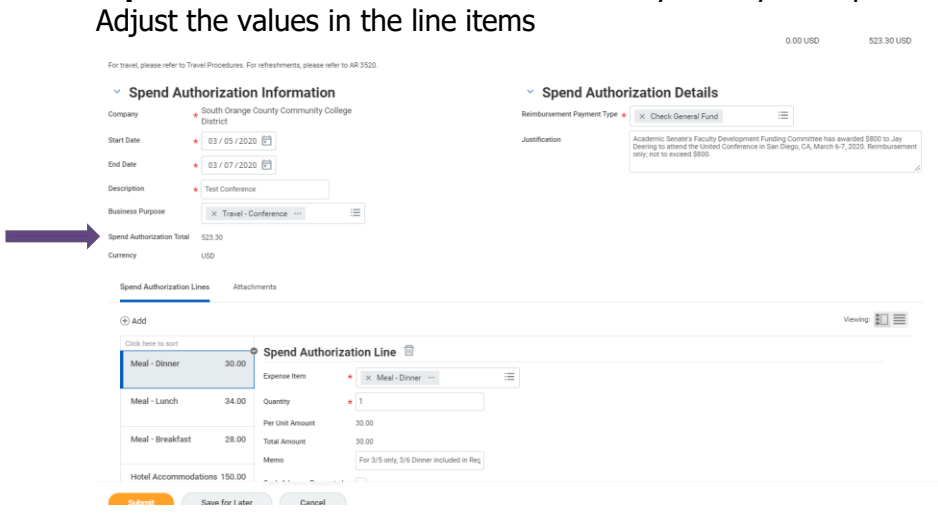

6. To check for errors, or save your progress, click on **Save for Later** – This will save a draft of your spend authorization. Make a note of the SA Number (i.e. SA011357)

## 7. To edit, click on **Edit Spend Authorization**

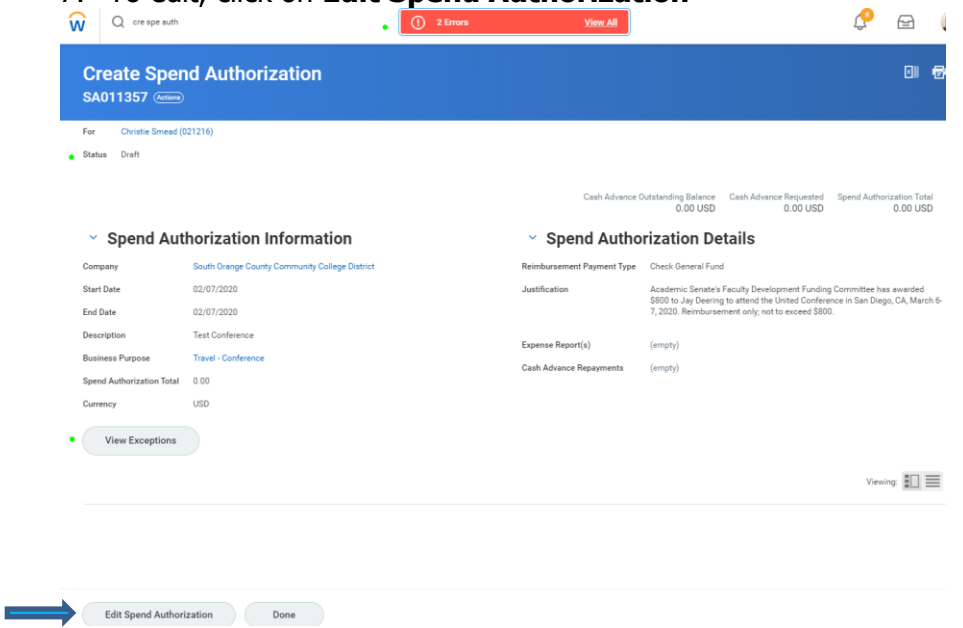

8. Add your approved Faculty Development Funding application to the **Attachments** tab

For travel, please refer to Travel Procedures. For refreshments, please refer to AR 3520.

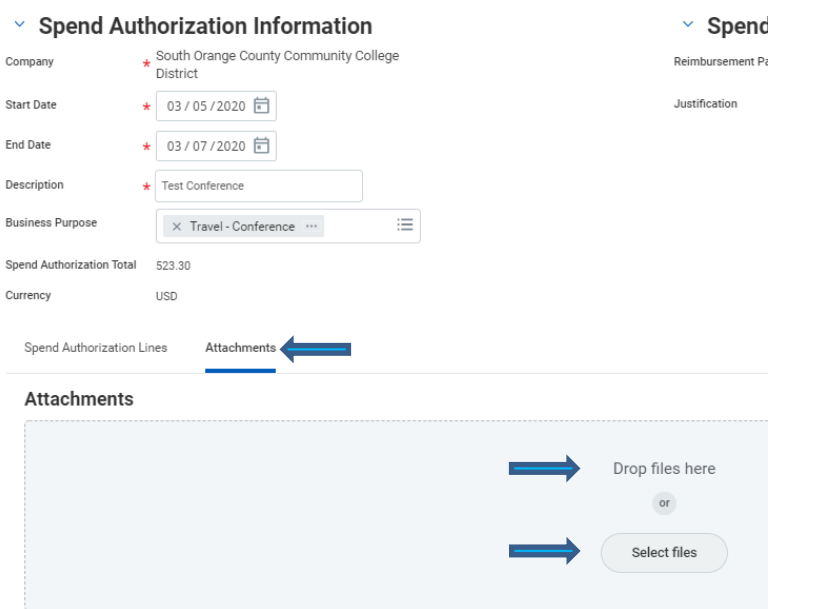

9. Once you have attached your approved application, you may Submit, or first select Save for Later, then Edit, to verify each line item Worktags, amounts and attachment, then click **Submit** 

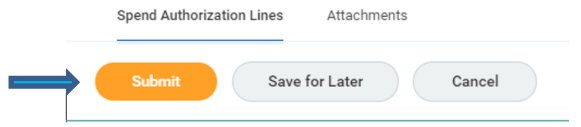

- 10. You will see a message verifying that you submitted your spend authorization
- Note the reference number for your records

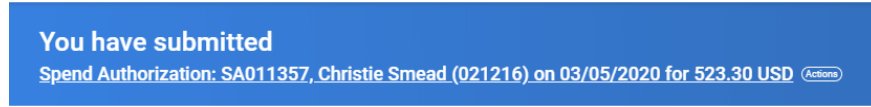

Contact the Academic Senate Office @ 949-582-4969, or email csmead@saddleback.edu, if you have any questions.